# COMPUTHERM *E400RF Wi-Fi termosztát*

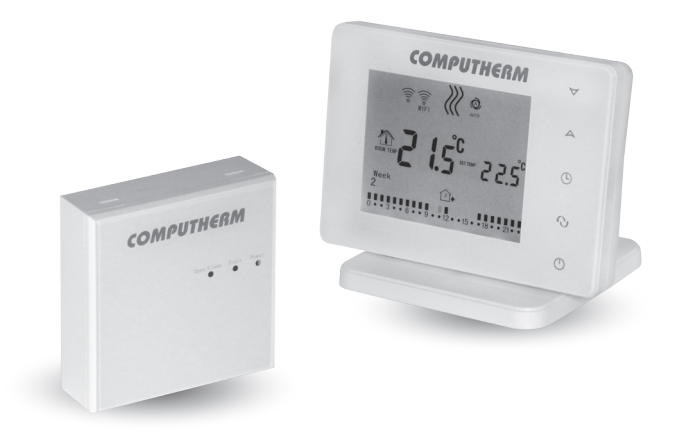

*Kezelési útmutató*

## TARTALOMJEGYZÉK

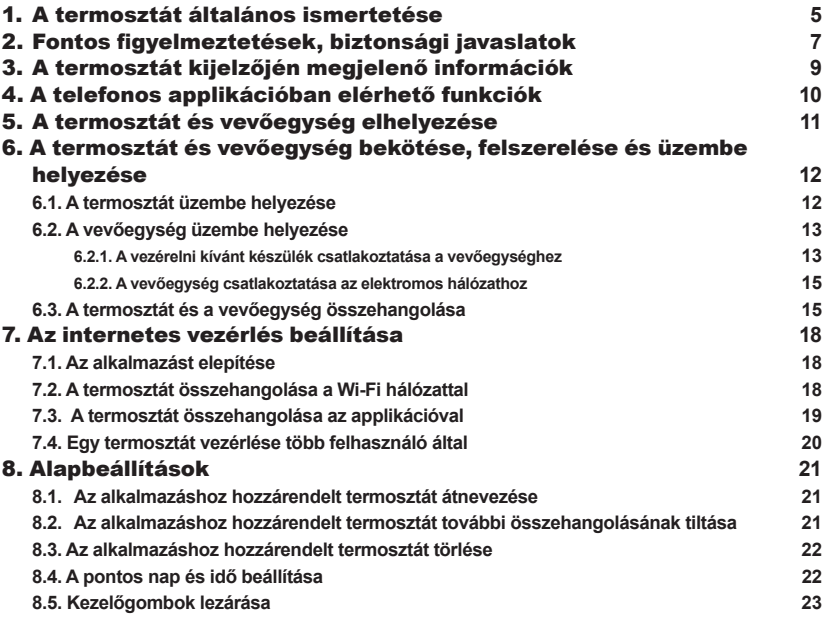

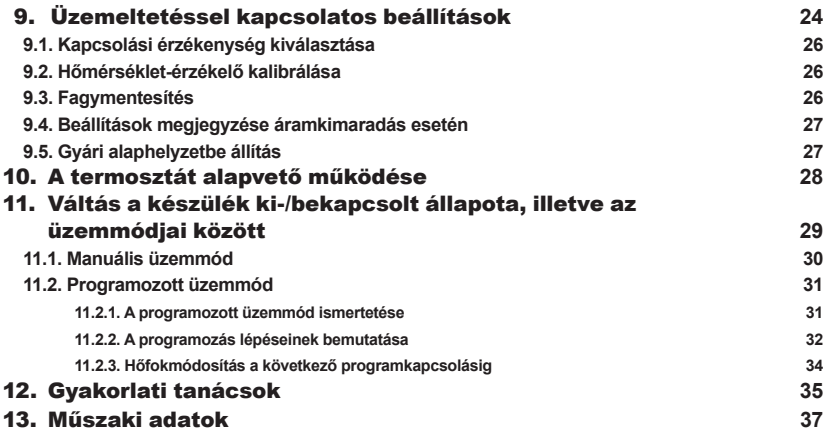

## 1. A TERMOSZTÁT ÁLTALÁNOS ISMERTETÉSE

A COMPUTHERM *E400RF* Wi-Fi termosztát egy interneten keresztül okostelefonról és tabletről is vezérelhető, vezeték nélküli kapcsolóüzemű készülék, melyet elsősorban fűtési illetve hűtési rendszerek vezérlésére ajánlunk. Egyszerűen csatlakoztatható bármely, kétvezetékes szobatermosztát csatlakozási ponttal rendelkező gázkazánhoz, továbbá tetszőleges klímaberendezéshez vagy egyéb elektromos készülékhez függetlenül attól, hogy azok 24 V-os vagy 230 V-os vezérlőáramkörrel rendelkeznek.

A készülék két egységből áll. Egyik a termosztát (adóegység), másik a vevőegység, ami a kazán vezérlését végzi. A két egység között vezeték nélküli (rádiófrekvenciás) kapcsolat van, ezért a termosztát és a kazán között nincs szükség vezeték kiépítésére. A két egység gyárilag összehangolt, hogy ugyanazon a frekvencián működjenek. A termosztát és a vevője saját biztonsági kóddal rendelkezik, mely garantálja a készülék biztonságos működését. A vevőegység felszerelését, bekötését és a termosztáttal való összehangolását lásd a **6.** és **9.** fejezetben.

A készülék interneten keresztül és az érintőgombos kezelőfelületen is egyszerűen vezérelhető, annak működési állapota folyamatosan ellenőrizhető. A készülék lehetőséget nyújt hőmérséklet illetve időpont alapján történő automatikus vezérlésre is. Több, akár különböző helyszíneken üzembe helyezett termosztát ugyanazon felhasználói fiókba regisztrálható, vezérelhető.

#### A COMPUTHERM *E400RF* Wi-Fi termosztát használható:

- gázkazánok vezérlésére
- meglévő fűtési/hűtési rendszer távvezérlésére
- elektromos bojlerek vezérlésére
- szolár rendszerek vezérlésére
- egyéb elektromos készülékek egyes csoportjainak vezérlésére

A termék segítségével a lakásának, házának vagy üdülőjének a fűtése/hűtése bármikor és bárhonnan vezérelhetővé tehető. A termék különösen ideális akkor, ha lakását vagy házát nem előre meghatározott napirend szerint használja, a fűtési szezon alatt bizonytalan időtartamra elutazik otthonról, illetve ha a fűtési szezon alatt is szeretné üdülőjét használni.

Több COMPUTHERM szobatermosztát és egy COMPUTHERM *Q4Z* zónavezérlő egyidejű használata lehetőséget biztosít arra, hogy pl. a kazán indítása mellett egy adott termosztát egy szivattyút vagy egy zónaszelepet is vezéreljen. Ily módon egyszerűen megvalósítható egy fűtési rendszer zónákra bontása, melynek köszönhetően az egyes helyiségek fűtése külön-külön vezérelhetővé válik, ezáltal nagy mértékben növelve a komfortot. Továbbá, a fűtési rendszer zónákra bontása nagyban hozzájárul az energiaköltségek csökkentéséhez is, mivel így mindig csak azok a helyiségek kerülnek fűtésre, amelyekben arra igény van.

### 2. FONTOS FIGYELMEZTETÉSEK, BIZTONSÁGI JAVASLATOK

- A készülék használatba vétele előtt tanulmányozza át alaposan a készülék kezelési utasítását és ügyeljen a leírtak pontos betartására.
- A termosztátot üzleti célú vagy családi (nem ipari) használatra tervezték, bármely elektromos készülék vezérléséhez használható, melynek teljesítménye nem haladja meg 0,69 kW-ot (terhelhetőség: 230 V AC; 50-60 Hz; 3 A [1 A induktív]).
- A termosztát használatba vétele előtt ellenőrizze, hogy a készülék tervezett felhasználási helyén megbízhatóan elérhető-e a Wi-Fi hálózat.
- Ezt a készüléket beltéri használatra tervezték. Ne használja nedves, vegyileg agresszív vagy poros környezetben.
- Ez a készülék egy vezeték nélküli Wi-Fi hálózaton keresztül vezérelhető termosztát. A jelzavarás elkerülése végett tartsa távol az olyan elektromos berendezésektől, melyek megzavarhatják a vezeték nélküli kommunikációt.
- A gyártó nem vállal felelősséget semmilyen, a készülék használata során fellépő esetleges közvetlen vagy közvetett kárért, bevételkiesésért.
- A készülék tápellátás nélkül nem működik, de a termosztát képes a beállítások megjegyezésére. Egy esetleges tápellátási zavar (áramszünet) esetén a tápellátás helyreállása után minden külső beavatkozás nélkül

képes tovább üzemelni, amennyiben a beállítások között ez az opció van kiválasztva (lásd **9. fejezet**). Ha a készüléket olyan környezetben kívánja használni, ahol gyakran előfordul feszültség-kimaradás, a biztonság érdekében javasoljuk, hogy rendszeresen ellenőrizze a termosztát megfelelő működését.

- **Mielőtt a termosztáthoz csatlakoztatott készülék tényleges vezérlését megkezdené, feltétlenül győződjön meg arról, hogy a készülék a termosztáttal vezérelve is tökéletesen működik és megbízhatóan üzemeltethető.**
- A termosztát szoftvere és a telefonos applikáció is folyamatos továbbfejlesztés, frissítés alatt áll. A megfelelő működés érdekében rendszeresen ellenőrizze, hogy van-e elérhető telefonos applikáció frissítés és ügyeljen arra, hogy mindig a legfrissebb változatukat használja! A folyamatos frissítéseknek köszönhetően elképzelhető, hogy a készülék és az applikáció egyes funkciói a jelen kezelési útmutatóban leírtaktól némiképp eltérően működnek, jelennek meg.
- Miután a termosztáton az érintőgombok segítségével a kívánt hőmérsékletet vagy valamely beállítást módosítottuk, akkor termosztát a módosított beállításokat a webszerver és a vevőegység felé az utolsó módosítást követően kb. 15 másodperc elteltével küldi (a kijelző háttérvilágításának kikapcsolása után).

## 3. A TERMOSZTÁT KIJELZŐJÉN MEGJELENŐ INFORMÁCIÓK

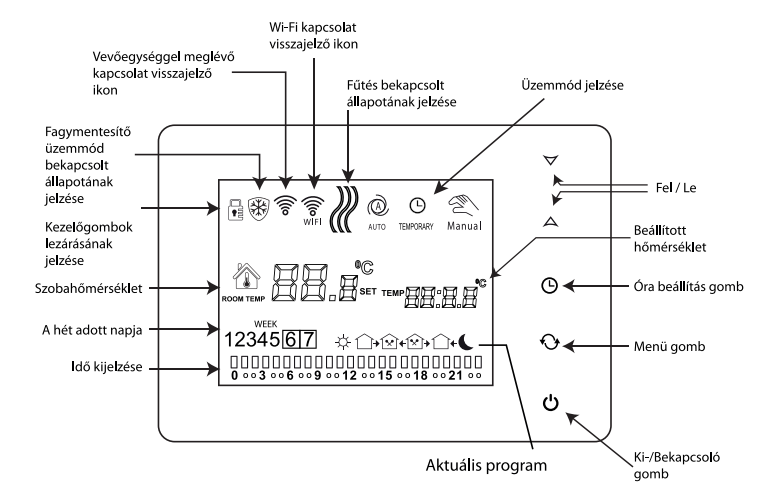

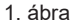

## 4. A TELEFONOS APPLIKÁCIÓBAN ELÉRHETŐ FUNKCIÓK

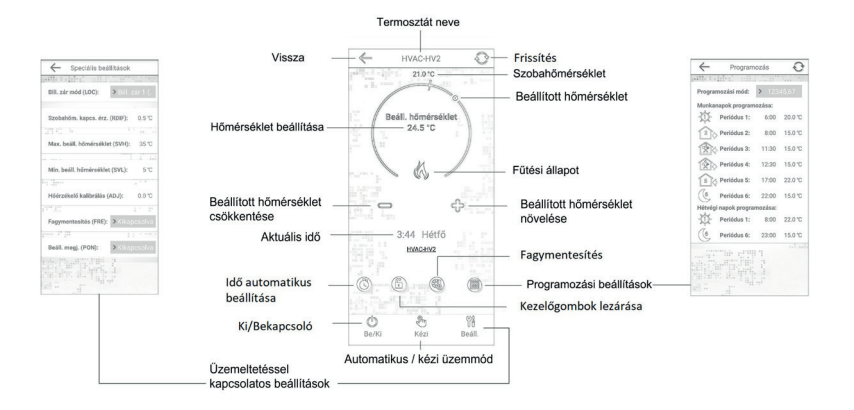

#### 2. ábra

## 5. A TERMOSZTÁT ÉS A VEVŐEGYSÉG ELHELYEZÉSE

A termosztátot rendszeres vagy hosszabb idejű tartózkodásra használt helyiségben célszerű elhelyezni úgy, hogy az a szoba természetes légmozgásának irányába kerüljön, de huzat, vagy rendkívüli hőhatás (pl. napsugárzás, hűtőszekrény, kémény stb.) ne érhesse. Optimális helye a padló szintjétől 0,75-1,5 m magasságban van.

A COMPUTHERM *E400RF* termosztát vevőegységét a kazán közelében, nedvességtől és hőtől védett helyen célszerű felszerelni. A vevőegység helyének kiválasztásánál vegye figyelembe azt is, hogy a rádióhullámok terjedését nagy tömegű fémtárgyak (pl. kazán, puffertartály, stb.) ill. fém épületszerkezetek kedvezőtlenül befolyásolhatják. Ha van rá lehetőség, a zavarmentes rádiófrekvenciás összeköttetés biztosítása érdekében javasoljuk, hogy a vevőegységet a kazántól és egyéb nagy terjedelmű fémszerkezetektől legalább 1-2 m távolságra, 1,5-2 m magasan szerelje fel. Javasoljuk, hogy a vevőegység felszerelése előtt a kiválasztott helyen ellenőrizze a rádiófrekvenciás összeköttetés megbízhatóságát.

**FIGYELEM!** A vevőegységet ne szerelje a kazán burkolata alá illetve meleg csövek közvetlen közelébe, mert az károsíthatja a készülék alkatrészeit valamint veszélyeztetheti a vezeték nélküli (rádiófrekvenciás) összeköttetést. Az áramütés elkerülése érdekében a vevőegység kazánhoz történő csatlakoztatását bízza szakemberre.

**FONTOS FIGYELMEZTETÉS!** Amennyiben lakásának radiátorszelepei termosztátfejes kivitelűek, akkor abban a helyiségben, ahol a szobatermosztátot el kívánja helyezni, állítsa a termosztátfejet maximális hőfokra vagy cserélje le a radiátorszelep termosztátfejét kézi szabályozógombra. Ellenkező esetben a termosztátfej megzavarhatja a lakás hőfokszabályozását.

## 6. A TERMOSZTÁT ÉS A VEVŐEGYSÉG BEKÖTÉSE, FELSZERELÉSE

**Figyelem! Ügyeljen arra, hogy az üzembe helyezés alatt a** COMPUTHERM *E400RF* **vevőegysége és a vezérelni kívánt készülék feszültségmentes állapotban legyen! A készüléket hozzáértő személynek kell telepítenie/ üzembe helyeznie! Ha nem rendelkezik a szükséges ismeretekkel és képesítéssel, lépjen kapcsolatba egy hivatalos szervizzel!**

**Vigyázat! A készülék módosítása az elektromos áramütés vagy a meghibásodás kockázatával jár!**

### **6.1. A termosztát üzembe helyezése**

A termosztát előlapját csatlakoztassa annak tartójához, majd csatlakoztassa az USB-C típusú tápkábelt a tartóegység hátuljába. Ezután csatlakoztassa az USB kábel másik végét a csomagolásban található adapterhez és csatlakoztassa azt a 230 V-os hálózathoz. (**3. ábra**)

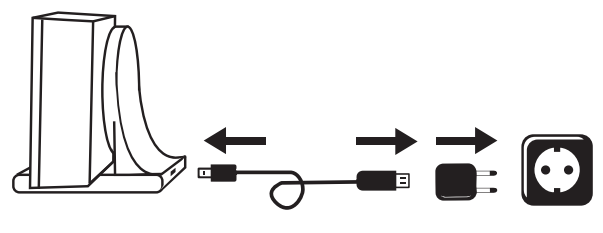

3. ábra

#### **6.2. A vevőegység üzembe helyezése**

A vevőegység üzembe helyezéséhez pattintsa le a vevőegység előlapját a hátlapról egy laposfejű csavarhúzó segítségével. Az előlap eltávolításához a termék tetején és alján található rögzítő karmokat kell benyomni. Ezt követően válassza le a vevőegység előlapját, majd a hátlapot a mellékelt csavarokkal rögzítse a falra a kazán közelében. A csatlakozók felett, a műanyagba préselve találhatók a bekötési pontokat jelölő **N-L** és **NO-COM-NC** feliratok.

#### **6.2.1. A vezérelni kívánt készülék csatlakoztatása a vevőegységhez**

#### **Fűtés vezérlése esetén**

Csatlakoztassa a vevőegység belsejében található **NO-COM-NC** jelölésű sorkapcsokhoz a vezérelni kívánt készüléket. E pontok egy potenciálmentes reléhez kapcsolódnak, amelynek a nyugalmi állapotban nyitott csatlakozási

pontjai a sorkapocs **NO-COM** feliratainál találhatók. Amennyiben a termosztát kapcsoló jelet ad ki, úgy a potenciálmentes relét kapcsolja, így a **NO** és **COM** csatlakozási pontjait összezárja. Ide kell csatlakoztatni a vezérelni kívánt készüléket. Gázkazánok esetében a kazán vezérléséhez a kazán termosztát csatlakozási pontjait kell a COMPUTHERM *E400RF* vevőegységének **NO** és **COM** csatlakozási pontjaihoz bekötni (**4. ábra**).

Abban az esetben, ha a vezérelni kívánt eszköz nem rendelkezik termosztát csatlakozási ponttal, úgy a vezérelni kívánt eszköz tápellátásának vezetékét kell megszakítani, és a termosztát **NO** és **COM** csatlakozási pontjaiba kötni (**5. ábra**).

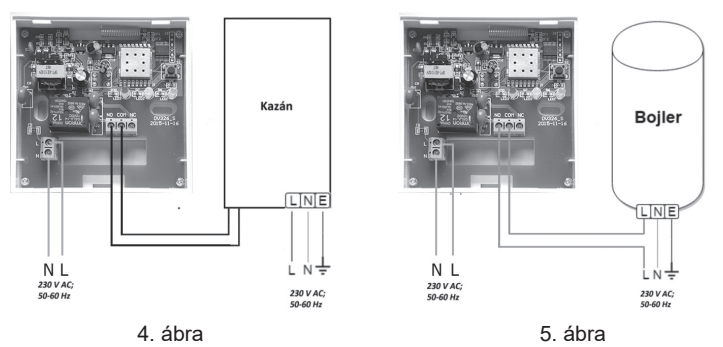

#### **Hűtés vezérlése esetén**

Abban az esetben, ha a terméket hűtés vezérlésére szeretné használni, úgy a vezérelni kívánt készüléket a termosztát vevőegységében található **NC** és **COM**, nyugalmi állapotban zárt csatlakozási pontjaihoz kell bekötni. Hűtés vezérlése esetén a hűtés olyankor üzemel, amikor nem jelenik meg a termosztát kijelzőjén és a telefonos applikációban a fűtés bekapcsolt állapotát jelző ikon.

#### **6.2.2. A vevőegység csatlakoztatása az elektromos hálózathoz**

A vevőegységének belsejében található **N-L** jelölésű sorkapcsokhoz kell csatlakoztatni a 230V-os tápellátást egy kéteres vezetékkel. A tápellátás bekötésénél nem kell figyelemmel lenni a fázishelyességre.

### **6.3. A termosztát és a vevőegység összehangolása**

A két egység gyárilag összehangolt, hogy ugyanazon a frekvencián működjenek. A termosztát és a vevője saját biztonsági kóddal rendelkezik, mely garantálja a készülék biztonságos működését. Amennyiben valamilyen okból kifolyólag a termosztát és annak vevőegysége nem kommunikál egymással, illetve ha nem a gyárilag összehangolt termosztátot és vevőegységet szeretné együtt használni, akkor a következő lépéseket kell elvégezni:

• Nézze meg a vevőegység burkolatának tetején vagy a levehető előlapjának belsejében található 14 számjegyből álló azonosító kódot.

- A *9. fejezetben* leírtak szerint engedélyezze az *"Összehangolás a vevőegységgel"* funkciót.
- Kapcsolja ki a készüléket, majd érintse meg és tartsa megérintve a  $\triangledown$ nyilat, miközben megérinti a  $\bigcup$  gombot. Ezután a kijelző jobb oldalán megjelenik az 5M jelölés és a bal oldalán egy kétjegyű szám. Ennek az 5M értéknek meg kell egyeznie a vevőegységen található azonosító kód első 2 jegyével. Amennyiben nem egyezik meg a kiírt szám és a vevőegység azonosító kódjának első két számjegye, úgy a  $\Delta \triangledown$  nyilak segítségével állítsa be azt.
- Nyomja meg a menü gombot a termosztáton. Ezután a kijelző jobb oldalán megjelenik az 5M2 jelölés és a bal oldalán szintén egy kétjegyű szám. Amennyiben nem egyezik meg a kiírt szám és a vevőegység azonosító kódjának harmadik és negyedik számjegye, úgy a  $\Delta \triangledown$  nyilak segítségével állítsa be azt.
- Végezze el az 5N3, 5N4, 5N5 és 5N5 értékek beállítását is a fentiekhez hasonló módon.
- Miután beállította a megfelelő értéket is, érintse meg a menü gombot. Ezután a termosztát kijelzőjének jobb oldalán megjelenik a CHK felirat, a bal oldalán egy kétjegyű szám, ami egy ellenőrző kód. Ha ez a szám nem egyezik a vevőegységen található számsor utolsó két számjegyével, akkor

valamelyik érték hibásan lett beállítva. Ebben az esetben az összehangolást kezdje újra és ellenőrizze a beállított értékeket.

- Amennyiben megegyezik a termosztáton kijelzett CHK érték és a vevőegységen található számsor utolsó két számjegyével, akkor nyomja meg ismét a  $\bigodot$  gombot.
- A termosztát kijelzőjének jobb oldalán megjelenik a  $\mathcal{V}$ RL felirat, a bal oldalán a  $II$  szám. Ez a funkció a termék jövőbeli esetleges továbbfejlesztése során kerülhet alkalmazásra. Ezt az értéket ne módosítsa, csak érintse meg a  $\bigodot$  gombot az összehangolás befejezéséhez.

#### **Figyelem! Az összehangolás elvégzése után kis idő elteltével az "Ös szehangolás a vevőegységgel" funkció automatikusan tiltásra kerül, és annak ismételt engedélyezéséig tiltva marad.**

A termosztát a vevőegység felé a be-/kikapcsoló parancsot 5 percenként ismétli.

## 7. AZ INTERNETES VEZÉRLÉS BEÁLLÍTÁSA

## **7.1. Az alkalmazás telepítése**

A termosztát okostelefonról és tabletről is vezérelhető az ingyenes COMPUTHERM *E Series* applikáció segítségével. A COMPUTHERM *E Series* alkalmazás letölthető **iOS** és **Android** operációs rendszerekre. Az alkalmazások az alábbi linken illetve QR-kód segítségével érhetők el:

#### **http://computherm.info/computherm-termekcsoportok/computhermwi-fi-termosztatok/**

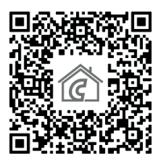

## **7.2. A termosztát összehangolása a Wi-Fi hálózattal**

- Kapcsolja be a telefonján/tabletjén a Wi-Fi kapcsolatot. Csatlakozzon rá arra a Wi-Fi hálózatra, amellyel a termosztátot használni szeretné.
- Indítsa el a COMPUTHERM *E Series* alkalmazást.
- A termosztáton a  $\bigcup$  gomb megérintésével kapcsolja ki a készüléket.
- Érintse meg és tartsa megérintve  $\triangle$  gombot kb. 10 másodpercig, amíg a kijelzőn a szimbólum gyorsan villogni nem kezd
- Az applikációban ezután érintse meg a jobb alsó sarokban található "**Konfiguráció**" ikont.
- A megjelenő oldalon a használni kívánt Wi-Fi hálózat neve kiírásra kerül (amennyiben ez nem történik meg, akkor ellenőrizze, hogy a telefon csatlakoztatva van-e az adott Wi-Fi hálózathoz, a telefonos alkalmazásnak minden szükséges engedélyt megadott-e, illetve a telefonon a helyadatok be vannak-e kapcsolva). Írja be a hálózat jelszavát, majd érintse meg a **"Csatlakozás"** ikont.
- A termosztát és a Wi-Fi hálózat között a kapcsolat létrehozása akkor sikeres, ha a termosztát kijelzőjén a  $\widehat{\textcircled{\texttt{s}}}$  szimbólum elkezd folyamatosan világítani.

#### **7.3. A termosztát összehangolása az applikációval**

- Az applikációban a "**Keresés**" ikont megérintve tud rákeresni az adott Wi-Fi hálózatra csatlakozott COMPUTHERM *E szériás* termosztátokra (tehát ehhez az szükséges, hogy a termosztát is a telefonnal azonos Wi-Fi hálózathoz legyen csatlakoztatva).
- A megjelenő "**Termosztátok listája**" oldalon kiválaszthatja, hogy melyik termosztátot szeretné hozzárendelni a telepített alkalmazáshoz. Megérintve az adott termosztát nevét, az hozzárendelődik az alkalmazáshoz, és innentől kezdve bárhonnan vezérelhetővé válik. Ezután az alkalmazás indítási képernyőjén megjelenik az összes hozzárendelt termosztát, az éppen aktuálisan mért (**PV**) és a beállított hőfokkal (**SV**) együtt.

### **7.4. Egy termosztát vezérlése több felhasználó által**

Amennyiben egy termosztátot több felhasználó is szeretne vezérelni, úgy a termosztát beüzemelése után a további felhasználók hozzáadásához a következő lépéseket kell végrehajtani:

- Csatlakozzon rá okostelefonjával/táblagépével arra a Wi-Fi hálózatra, amelyre a COMPUTHERM *E400RF* termosztát csatlakoztatva van.
- A vezérléshez használni kívánt készüléken töltse le, majd indítsa el a COMPUTHERM *E Series* alkalmazást.
- A bal alsó sarokban található "**Keresés**" ikont megérintve a telefon/táblagép megkeresi az adott Wi-Fi hálózatra csatlakoztatott COMPUTHERM *E400RF* termosztátokat.
- A megjelenő "**Termosztátok listája**" oldalon kiválaszthatja, hogy melyik termosztátot szeretné hozzárendelni a telepített alkalmazáshoz. Megérintve az adott termosztát nevét, az hozzárendelődik az alkalmazáshoz, és innentől kezdve bárhonnan vezérelhetővé válik. Ezután az alkalmazás indítási képernyőjén megjelenik az összes hozzárendelt termosztát, az éppen aktuálisan mért (**PV**) és a beállított hőfokkal (**SV**) együtt.

**Figyelem! Amennyiben nem szeretné, hogy a** COMPUTHERM *E400RF* **termosztátját további felhasználók is hozzáadhassák a telefonos alkalmazásukhoz, akkor ezt letilthatja a 8.2. alfejezetben leírtak szerint.**

## 8. ALAPBEÁLLÍTÁSOK

Az applikáció elindítását követően a "**Termosztátjaim**" oldalon megjelennek az adott alkalmazáshoz hozzárendelt COMPUTHERM *E szériás* termosztátok.

#### **8.1. Az alkalmazáshoz hozzárendelt termosztát átnevezése**

A termosztát gyári elnevezésének módosításához hosszan érintse meg az adott termosztátot az alkalmazáson belül, amíg meg nem jelenik a felugró ablak "**Termosztát módosítása**" névvel. Itt a "**Termosztát átnevezése**" ikont megérintve tudja módosítani a termosztát alkalmazáson belüli nevét.

#### **8.2. Az alkalmazáshoz hozzárendelt termosztát további összehangolásának tiltása**

Amennyiben szeretné megakadályozni, hogy más felhasználók hozzárendeljék a telefonos applikációjukhoz a termosztátot, úgy hosszan érintse meg az adott termosztátot az alkalmazáson belül, amíg meg nem jelenik a felugró ablak "**Termosztát módosítása**" névvel. Itt a "**Termosztát lezárása**" ikont megérintve tudja letiltani az alkalmazáshoz való párosítást más felhasználók részére. A funkció feloldásáig a termosztátot már csak azok a felhasználók fogják tudni használni, akik a készüléket már korábban hozzáadták az alkalmazásukhoz, új felhasználók nem fognak tudni az eszközhöz a Wi-Fi hálózaton keresztül csatlakozni.

**Figyelem!** Amennyiben egy telefon/tablet már csatlakoztatva van az adott Wi-Fi hálózathoz és már meg van rajta nyitva a COMPUTHERM *E Series* alkalmazás, akkor már nem lehet a termosztát e telefonhoz/tablethez való hozzáadását a "**Termosztát lezárása**" funkcióval letiltani.

#### **8.3. Az alkalmazáshoz hozzárendelt termosztát törlése**

Amennyiben szeretné törölni a hozzárendelt termosztátot az alkalmazásból, úgy hosszan érintse meg az adott termosztátot az alkalmazáson belül, amíg meg nem jelenik a felugró ablak "**Termosztát módosítása**" névvel. Itt a "**Termosztát törlése**" ikont megérintve tudja törölni a termosztátot az alkalmazásból.

### **8.4. A pontos nap és idő beállítása**

• A telefonos applikáció használatával:

A pontos nap és idő beállításához a telefonos applikációban a termosztát kiválasztása után kattintson az  $\Theta$  ikonra. Ekkor a termosztát az interneten keresztül automatikusan beállítja a pontos napot és időt.

• A termosztáton:

A termosztát bekapcsolt állapotában érintse meg a termosztáton található gombot. Ezután az órát jelölő számok villogva látszanak a kijelzőn. A  $\Delta \triangledown$  gombok segítségével állítsa be a pontos órát, majd érintse meg az gombot újra. Ekkor a perceket jelölő számok villogva jelennek meg a kijelzőn.

A  $\Delta \nabla$  aombok segítségével állítsa be a pontos percet, majd érintse meg az  $\Theta$  gombot újra. Ekkor a hét napjait jelölő  $\frac{1}{2}$   $\frac{3}{2}$   $\frac{4}{5}$   $\frac{5}{6}$   $\frac{7}{3}$  számok közül villog valamelyik.

A  $\Delta \nabla$  gombok segítségével állítsa be a pontos napot. Az  $\Theta$  gomb újbóli megérintésével a termosztát visszaáll alapállapotba.

### **8.5. Kezelőgombok lezárása**

**Figyelem!** A kezelőgombok lezárása funkció használatához először aktiválni kell annak működését a **9. fejezetben** leírtak szerint.

• A telefonos applikáció használatával:

A kezelőgombok lezárásához a telefonos applikációban a termosztát kiválasztása után érintse meg a  $\frac{1}{12}$ ikont. Ezután a termosztáton található érintőgombok segítségével nem vezérelhető a készülék, mindaddig, amíg a kezelőgombok feloldása meg nem történik. A kezelőgombok feloldásához érintse meg újra a telefonos applikációban található  $\sqrt{\frac{1}{12}}$ ikont.

• A termosztáton:

Érintse meg, és tartsa megérintve az  $\Theta$  ikont hosszan (kb. 5 másodpercig), míg a termosztát kijelzőjén a  $\frac{1}{2}$  ikon meg nem jelenik. Ezután a termosztáton található érintőgombok segítségével nem vezérelhető a készülék, mindaddig, amíg a kezelőgombok feloldása meg nem történik. A kezelőgombok feloldásához érintse meg, és tartsa megérintve az  $\Theta$  ikont hosszan (kb. 5 másodpercig), míg a termosztát kijelzőjén a  $\mathbb{R}$  ikon el nem tűnik.

## 9. ÜZEMELTETÉSSEL KAPCSOLATOS BEÁLLÍTÁSOK

A termosztát üzemeltetésével kapcsolatban lehetőség nyílik néhány funkció beállítására. Az üzemeltetéssel kapcsolatos beállítások a következő módon érhetők el:

- A telefonos applikáció használatával: Érintse meg a jobb alsó sarokban található  $\frac{601}{101}$ ikont. Ezután megjelenik az alábbi képernyő, ahol ki tudja választani a módosítani kívánt funkciót:
- A termosztáton:
	- A  $\bigcup$  gomb megérintésével kapcsolja ki a készüléket.
	- Érintse meg és tartsa megérintve az  $\Theta$  gombot, miközben megérinti a (<sup>1</sup>) gombot röviden.
	- Ekkor a belép a beállítások menübe: a képernyő közepének jobb oldalán a "**dIF**" és a beállított hőmérséklet helyén a  $\mathcal{G}, \mathcal{G}$  C felirat jelenik meg.
	- Ezután a  $\Theta$  gomb megérintésével válthat a beállítani kívánt funkciók között.
	- Egy adott funkció módosítását a  $\Delta \forall$  nyilakkal teheti meg.
	- A beállítási menüből való kilépéshez lépkedjen végig a beállításokon a gomb segítségével, majd az utolsó beállítási lehetőséget (**FAC**) hagyja alapértéken  $(\mathcal{B}\vec{B})$  és a  $\bigodot$  gombot érintse meg még egyszer.

**Figyelem!** Egy adott beállítás módosítását követően annak mentéséhez a gombot használva lépjen végig a beállítások menün. Az utolsó beállítási lehetőséget (FAC) alapértéken ( $\mathcal{G}\mathcal{B}$ ) hagyva majd a  $\bigodot$  gombot megérintve a készülék a beállítás mentésével együtt kilép a beállítások menüből. Egyéb esetben (pl. amennyiben a beállítás módosítása után a termosztát kikapcsoló gombját érinti meg) nem garantált, hogy a beállítás módosítása mentésre kerül, érvénybe lép.

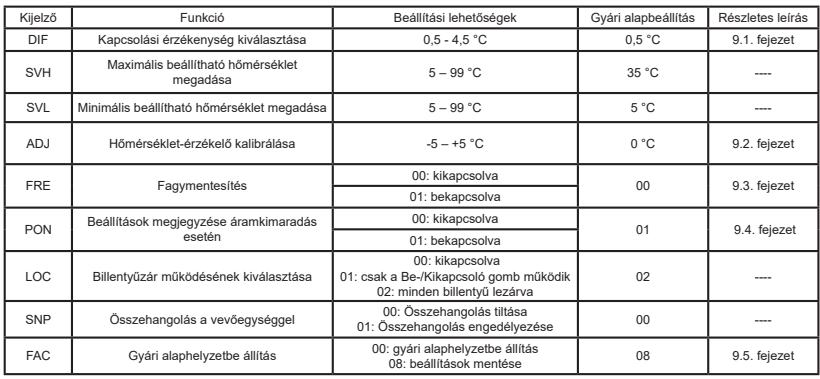

A beállítási lehetőségeket az alábbi táblázat mutatja:

### **9.1. Kapcsolási érzékenység kiválasztása**

A kapcsolási érzékenység alatt azt a hőmérséklet-különbséget kell érteni, ami a beállított érték és a kapcsoláskor mért tényleges hőmérséklet között van. Minél kisebb az ezt jelölő szám, annál egyenletesebb lesz a helyiség belső hőmérséklete, növekszik a komfort. A kapcsolási érzékenység a helyiség (épület) hőveszteségét nem befolyásolja.

Magasabb komfortigény esetén a kapcsolási érzékenységet úgy célszerű megválasztani, hogy az minél egyenletesebb belső hőmérsékletet biztosítson. Azonban ügyeljen arra is, hogy a kazán legfeljebb csak alacsony külső hőmérséklet (pl. -10 °C) esetén kapcsoljon be óránként többször, mert a sűrű ki-, bekapcsolás rontja a kazán üzemének hatásfokát, növeli a gázfogyasztást. A kapcsolási érzékenység ±0,5 °C és ±4,5 °C között állítható. Néhány speciális esettől eltekintve a ±0,5 °C beállítását javasoljuk.

#### **9.2. Hőmérséklet-érzékelő kalibrálása**

A termosztát hőmérőjének mérési pontossága +/- 1 °C. A termosztát által kijelzett hőmérséklet a hőérzékelő által mért hőmérséklethez képest módosítható, maximum +/- 5 °C-kal, 0,5 °C-os lépésekben.

### **9.3. Fagymentesítés**

A termosztát fagymentesítés funkciójának aktiválása esetén a termosztát minden egyéb beállítástól függetlenül bekapcsolja a kimenetét amennyiben a termosztát által mért hőmérséklet 5 °C alá csökken. Amennyiben a hőmérséklet eléri a 7 °C-ot, visszaáll a kimenet normális (beállított hőmérséklet szerinti) működése.

### **9.4. Beállítások megjegyzése áramkimaradás esetén**

A termosztát Beállítások megjegyzése funkció segítségével kiválasztható, hogy egy esetleges áramkimaradás után a termosztát milyen módon üzemelien tovább:

- **00/OFF**: a termosztát kikapcsolt állapotba kerül, mindaddig, amíg ezt meg nem változtatják, függetlenül attól, hogy az áramkimaradás előtt ki- vagy bekapcsolt állapotban volt
- **01/ON**: a termosztát ugyanabba az állapotba kerül, amelyben az áramkimaradás előtt volt (gyári alapbeállítás)

**Figyelem!** Ügyeljen arra, hogy a termosztát bármiféle beállítása áramszünet esetén egy külső szerveren kerül eltárolásra, és az adatok frissítése a szerveren néhány másodpercet vesz igénybe. Ezért amennyiben a termosztát valamely beállítását (pl. üzemeltetéssel kapcsolatos beállítás, programozás, beállított hőfok stb.) módosítja, majd a készülék áramellátása néhány másodpercen belül megszűnik, akkor a módosított beállítások nem feltétlen kerülnek elmentésre.

### **9.5. Gyári alaphelyzetbe állítás**

A termosztát összes beállítását a dátum és idő kivételével visszaállítja gyári alaphelyzetbe. A gyári alaphelyzetbe történő visszaállításhoz az **FAC** beállítá-

si lehetőség kiválasztása után a  $\nabla$  gomb többszöri megérintésével állítsa át a megjelenő  $\tilde{\mathcal{G}}\tilde{\mathcal{G}}$ -as beállítást  $\tilde{\mathcal{G}}\tilde{\mathcal{G}}$ -ra. Ezután érintse meg egyszer a  $\Omega$  gombot a gyári alaphelyzetbe történő visszaállításhoz.

Amennyiben a **FAC** értéket az alapértéken ( $\mathcal{B}$ 5) hagyva lép tovább a  $\Omega$  gomb megérintésével, akkor a készülék nem áll gyári alaphelyzetbe, pusztán menti a beállításokat és kilép az üzemeltetéssel kapcsolatos beállítások menüből.

## 10. A TERMOSZTÁT ALAPVETŐ MŰKÖDÉSE

A termosztát bekapcsolt állapotban az általa mért és az éppen aktuálisan (manuálisan vagy programozással) beállított hőfok alapján vezérli a hozzá csatlakoztatott készüléket készüléket (pl. gázkazánt, szivattyút), a termosztát kapcsolási érzékenységének (+/- 0,5 °C) figyelembe vételével. Ez azt jelenti, hogy amennyiben a termosztáton a hőfok 22 °C-ra van állítva, akkor a termosztát relékimenete 21,5 °C alatti hőmérséklet esetén zár (úgymond "bekapcsoló parancsot ad", tehát pl. elindítja a termosztáthoz csatlakoztatott készüléket), 22,5 °C feletti hőmérséklet esetén pedig nyit (úgymond "kikapcsoló parancsot ad", tehát pl. leállítja a termosztáthoz csatlakoztatott készüléket).

**Figyelem!** A termosztát hőmérséklet kijelzési pontossága 0,5 °C, az egész és fél °C közötti hőmérséklet-értékeket kerekítve jeleníti meg. Emiatt előfordulhat, hogy a kijelzett hőfoknál 0,5 °C-kal magasabb/alacsonyabb beállított hőmérséklet ellenére nem kapcsol a kimenet, mert a valós hőmérséklet és a beállított hőmérséklet közötti hőfokkülönbség kisebb, mint 0,5 °C.

A termosztát relékimenete kikapcsolt állapotban nyitott (tehát pl. a termosztáthoz csatlakoztatott készüléket nem működteti).

## 11. VÁLTÁS A KÉSZÜLÉK KI-/BEKAPCSOLT ÁLLAPOTA, ILLETVE AZ ÜZEMMÓDJAI KÖZÖTT

A termosztát az alábbi 2 állapottal rendelkezik:

- **• Kikapcsolt állapot**
- **• Bekapcsolt állapot**

A ki- és bekapcsolt állapotok között az alábbi módon lehet váltani:

- A telefonos applikáció használatával: a  $\bigcup$  ikon megérintésével
- A termosztáton: a  $\bigcup$  gomb megérintésével.

Kikapcsolt állapotban a készülék képernyője kikapcsol, az applikációban a "Kikapcsolva" felirat jelenik meg a mért hőfokok helyén, és a vevőegység relékimenete is kikapcsolt (nyitott) állapotba kerül. Bekapcsolt állapotban a készülék kijelzője folyamatosan világít. Ha az érintőgombokat megérinti vagy a termosztát beállításait a telefonos alkalmazás segítségével módosítja, akkor a termosztát háttérvilágítása kb. 10 másodpercre bekapcsol.

A termosztát bekapcsolt állapotban az alábbi 2 üzemmóddal rendelkezik:

- Manuális üzemmód
- Programozott üzemmód

Az üzemmódok között az alábbi módon lehet váltani:

- A telefonos applikáció használatával: a  $\mathcal{F}_{\mathcal{D}}$  illetve az  $(A)$  ikon megérintésével
- A termosztáton: a  $\Theta$  gomb megérintésével.

Az aktuálisan kiválasztott üzemmód az alábbi módon van jelölve:

- A telefonos applikációban: a manuális üzemmód a  $\mathcal{F}_n$ , míg a programozott üzemmód az  $\widehat{A}$  ikonnal
- A termosztáton: a manuális üzemmód a  $\frac{1}{n}$ konnal, míg a programozott üzemmód a  $\ddot{\varphi}$  <del>Û</del> \  $\dot{\Omega}$  + **Û** +  $\dot{\Omega}$  + **L** ikonok valamelyikével (az éppen aktív kapcsolásnak megfelelően) és az <sup>@</sup> ikonnal

A két üzemmódot az ezt követő alfejezetek ismertetik részletesen.

### **11.1. Manuális üzemmód**

Manuális üzemmód esetén a termosztát egy előre beállított hőfokot tart a következő kézi beavatkozásig. Amennyiben a termosztáton beállított hőmérsékletnél a helyiségben alacsonyabb a hőmérséklet, úgy a termosztát kimenete bekapcsol. Ha a termosztáton beállított hőmérsékletnél a helyiségben magasabb a hőmérséklet, úgy a termosztát kimenete kikapcsol. A termosztát által tartandó hőfokot a beállításokban megadott hőfokintervallumon belül (a beállítható intervallum minimuma 5 °C, míg maximuma 99 °C) 0,5 °C-os lépésekben lehet megadni.

Az aktuálisan beállított hőfokot az alábbi módon lehet megváltoztatni:

- A telefonos applikáció használatával:
	- ∘ a **←** ikonok segítségével
	- ͦ a kör alakú skálán lévő csúszka (rovátka) mozgatásával
- A termosztáton: a  $\Delta \nabla$  gombok segítségével.

## **11.2. Programozott üzemmód**

## **11.2.1. A programozott üzemmód ismertetése**

Programozás alatt a kapcsolási időpontok beállítását és a hozzájuk tartozó hőmérsékleti értékeknek a kiválasztását értjük. Minden kapcsoláshoz beállított hőfok a következő kapcsolás időpontjáig marad érvényben. A kapcsolási időpontok 1 perces pontossággal adhatók meg. Minden kapcsolási időponthoz más-más hőfok választható a beállításokban megadott hőfokintervallumon belül (a beállítható intervallum minimuma 5 °C, míg maximuma 99 °C) 0,5 °C-os lépésekben. A készülék egy hetes periódusra programozható. A termosztát működése programozott üzemmódban automatikus, a betáplált kapcsolásokat 7 naponként ciklikusan ismétli. A termosztát programozására az alábbi 3 lehetőség van:

- **5+2 mód**: az 5 munkanapra napi 6 kapcsolás, és a 2 hétvégi napra napi 2 kapcsolás beállítása
- **6+1 mód**: hétfőtől szombatig napi 6 kapcsolás, és vasárnapra 2 kapcsolás beállítása

• **7+0 mód**: a hét minden napjára napi 6 kapcsolás beállítása Amennyiben adott napokon nincs szükség az összes beállítható kapcsolásra (pl. csak 4 kapcsolásra van szükség a munkanapokon), akkor a felesleges kapcsolásokat úgy iktathatja ki, hogy azok időpontját és hőfokát az utolsó, használni kívánt kapcsolás időpontjára és hőfokára állítja be.

## **11.2.2. A programozás lépéseinek bemutatása**

## • **A telefonos applikáció használatával:**

- a) A programozás módba lépéshez érintse meg a ill ikont. Ekkor a kijelzőn megjelenik a programozási képernyő.
- b) A programozási képernyő tetején, a "**Programozási mód**" felirat mellett található az aktuálisan kiválasztott programozási mód jelölése. Ezt megérintve tud a programozási módok között váltani az alábbiak szerint:
	- **12345,67:** 5+2 mód
	- **123456,7:** 6+1 mód
	- **1234567:** 7+0 mód
- c) A programozási mód jelölése alatt találhatók az adott programozási módhoz tartozó kapcsolások. A kapcsolások adatait (időpont, hőmérséklet) az adott értéket megérintve tudja megváltoztatni.
- d) A programozás befejezéséhez és elmentéséhez, valamint a termosztáthoz tartozó képernyőhöz való visszalépéshez érintse meg a bal felső sarokban található **<** ikont.

A korábban beállított program a programozás módba történő ismételt belépéssel bármikor újból ellenőrizhető.

### • **A termosztáton:**

- a) A programozás módba lépéshez érintse meg kb. 5 másodpercig a  $\Theta$ gombot. Ekkor a kijelzőn az óra helyén megjelenik a **LOOP** felirat és az aktuális nap helyén az aktuálisan kiválasztott programozási módhoz tartozó jelölés.
- b) A  $\Delta \nabla$  gombok segítségével válassza ki a kívánt programozási módot a következők szerint:
	- **5+2 mód** esetén: **12345**
	- **6+1 mód** esetén: **123456**
	- **7+0 mód** esetén: **1234567**

Ezt követően érintse meg ismét a  $\Theta$  gombot.

- c) Ezt követően lehetősége nyílik az egyes kapcsolási időpontok és hőmérsékletek megadására, megváltoztatására, az alábbiak szerint:
	- A kapcsolási időpontok között a  $\odot$  gomb segítségével tud váltani.
	- A $\Theta$  segítségével a kapcsolási időponthoz tartozó adatok (hőmérséklet, időpont óra értéke, időpont perc értéke) között válthat.
	- Az értékek állítása minden esetben a  $\Delta \nabla$  gombok segítségével történik.

A hétközi napok programjának beállítása után következik a hétvégi napok programjának a beállítása. Az aktuálisan állítás alatt lévő napot és kapcsolást a kijelzőn éppen villogó ikon mutatja.

d) A korábban beállított program a programozás lépéseinek megismétlésével bármikor újból ellenőrizhető.

**Figyelem! A programozás logikus működése érdekében ügyeljen arra, hogy a programozás beállítása során az egymás után következő kapcsolások időpontjai egymás után következzenek a nap folyamán, tehát a kapcsolásokat időrendi sorrendben adja meg.**

### **11.2.3. Hőfokmódosítás a következő programkapcsolásig**

Amennyiben a termosztát programozott üzemmódban van, de szeretné a beállított hőmérsékletet a következő programkapcsolásig ideiglenesen módosítani, akkor ezt a következőképpen teheti meg:

- A telefonos applikáció használatával: a  $\bigoplus$   $\Rightarrow$  ikonok segítségével vagy a kör alakú skálán lévő mozgatásával, ekkor az alkalmazásban az  $(\widehat{A})$  ikon helyett megjelenik a  $\mathbb{R}$  ikon.
- A termosztáton: a  $\Delta \nabla$  gombok segítségével. Ekkor a termosztát kijelzőjén megjelenik egyszerre a <u>Q</u> és a <sup>s</sup>ikon is.

Az ily módon beállított hőfok a következő programkapcsolásig lesz érvényben. A "Hőfokmódosítás a következő programkapcsolásig" üzemmód a következőképpen van jelölve:

- A telefonos applikációban: a  $\mathcal{F}$  ikonnal
- A termosztáton: a  $\bigoplus_{n=1}^{\infty}$  és a  $\widehat{\mathbb{R}}$  ikonnal

## 12. GYAKORLATI TANÁCSOK

#### **Probléma a Wi-Fi kapcsolattal**

Abban az esetben, ha a terméket nem lehet vezérelni az Interneten keresztül, mert az alkalmazás azt írja ki, hogy a készülék nem elérhető, és az eszköz nem reagál a módosításokra, akkor a termék és az internetes kezelőfelület közötti kapcsolat megszakadt. Ennek több oka is lehet. A legvalószínűbb probléma a használt Wi-Fi router miatt fordul elő. A routereket célszerű időnként újraindítani a tápellátás megszűntetésével, majd visszakapcsolásával. Az esetek nagy részében az ilyen jellegű probléma ezzel kiküszöbölhető. Amennyiben egy pár perc eltelte után a termék továbbra sem érhető el a kezelőfelületen, akkor javasolt a termék újracsatlakoztatása a Wi-Fi hálózathoz a 7.2. fejezetben leírtak szerint. Ha a csatlakoztatás sikeres, de a termék továbbra sem érhető el, akkor javasolt a router gyári helyzetbe állítása, mert előfordulhat, hogy a beállítások miatt nem tud az eszköz az internethez csatlakozni. Ameddig a termosztát nem elérhető az interneten keresztül, addig is lehetősége van azt manuálisan a termosztát érintőgombjai segítségével vezérelni.

#### **Alkalmazás használata**

A telefonos/tabletes alkalmazás folyamatos fejlesztés alatt áll. Javasolt az alkalmazás frissítése mindig a legújabb verzióra, mert a felhasználói élmény folyamatosan javul, új funkciók érhetők el az újabb verziókban.

## GYAKRAN ISMÉTELT KÉRDÉSEK

Amennyiben úgy gondolja, hogy a készüléke nem megfelelően működik, illetve bármilyen problémája akad annak használata során, akkor javasoljuk, hogy olvassa el a honlapunkon található Gyakran Ismételt Kérdéseket (GYIK), amiben összegyűjtöttük a készülékeink használata során leggyakrabban felmerülő problémákat, kérdéseket, illetve azok megoldásait:

**http://www.computherm.info/gyik/**

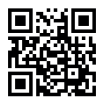

A felmerült problémák döntő többsége a honlapunkon található tanácsok segítségével könnyedén, szakember segítsége nélkül is megoldható. Amennyiben nem talált megoldást a problémájára, javasoljuk, hogy keresse fel szakszervizünket.

**Figyelem! A gyártó nem vállal felelősséget semmilyen, a készülék használata során fellépő esetleges közvetlen vagy közvetett kárért, bevételkiesésért.**

## 13. MŰSZAKI ADATOK

- Védjegy: COMPUTHERM
- Modellazonosító: *E400RF*
- Hőmérséklet-szabályozó osztály: **I. osztály**
- Szezonális helyiségfűtési hatásfokhoz való hozzájárulás: **1 %**

## Termosztát (adó) műszaki adatai:

- **• Hőmérséklet mérési tartomány:** 0 °C 50 °C (0,5°С-os lépésekben)
- **• Hőmérséklet mérési pontosság:** +/- 0,5 °C
- **• Hőérzékelő típusa:** NTC 3950 10 kΩ 25 °C-on
- **• Beállítható hőmérséklet tartomány:** 5 °C 99 °C (0,5 °С-os lépésekben)
- **• Kapcsolási érzékenység:** ±0,5 °C +/- 4,5 °C (0,5 °C-os lépésekben)
- **• Hőmérséklet kalibrálási tartomány:** ±5 °C (0,5 °C-os lépésekben)
- **• Tápfeszültség:** USB-C 5 V DC
- **• Működési frekvencia:** 433 MHz, Wi-Fi (b/g/n) 2,4 GHz
- **• Hatótávolság:** kb. 600 m nyílt terepen
- **• Tárolási hőmérséklet:** -5 °C … +55 °C
- **• Üzemi páratartalom:** 5 % 95 % kondenzáció mentes
- **• Környezeti hatások elleni védettség:** IP30
- **• Készenléti állapot teljesítményfelvétele:** <0,1 W
- **• Méret:** 130 x 23 x 92 mm (H x SZ x M) tartókozollal együtt
- **• Tömeg:** 156 g termosztát + 123 g tartókonzol

#### Termosztát vevőegység műszaki adatai:

- **• Tápfeszültség:** 230 V AC, 50 Hz
- **• Kimeneti terhelhetőség:** Max. 230 V AC; 3 А (1 A induktív terhelés)
- **• Működési frekvencia:** 433 MHz
- **• Tárolási hőmérséklet:** -5 °C … +55 °C
- **• Üzemi páratartalom:** 5 % 95 % kondenzáció mentes
- **• Környezeti hatások elleni védettség:** IP30
- **• Készenléti állapot teljesítményfelvétele:** <0,3 W
- **• Méret:** 86 x 86 x 29 mm (H x SZ x M)
- **• Tömeg:** 98 g

A COMPUTHERM *E400RF* típusú Wi-Fi termosztát megfelel a RED 2014/53/EU valamint az RoHS 2011/65/EU direktíváknak.

$$
\boxed{\square} \overset{\triangle}{\otimes \varphi} \overset{\boxtimes}{\cong} \text{CE} \underset{\text{Rohs}}{\blacktriangle}
$$

**Gyártó: QUANTRAX Kft.** H-6726 Szeged, Fülemüle u. 34. Telefon: +36 62 424 133 • Fax: +36 62 424 672 E-mail: iroda@quantrax.hu Web: www.quantrax.hu • www.computherm.info

**Származás:** Kína

Copyright © 2020 Quantrax Kft. Minden jog fenntartva.